### IBS-web Corporate

#### Register

Steps for registering as an Enterprise Account at IBS,

- 1. Please contact our local customer service or sales representative to create your company profile in our system, and obtain a registration code and credit account number.
- 2. Use the registration code and account number to start your online registration at IBS.

There are two ways for registering an account at IBS.

- 1. SF Express Korea Official website
	- Go to <http://www.sf-express.com/kr/en/>
	- $\checkmark$  Click "Register" on the upper-right corner

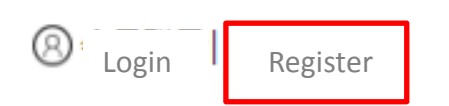

- 2. IBS Login Page
	- Go to <http://osms.sf-express.com/osms>
	- Choose your preference language in "Enterprise Login" tab, and click on "Register" to start your registration.

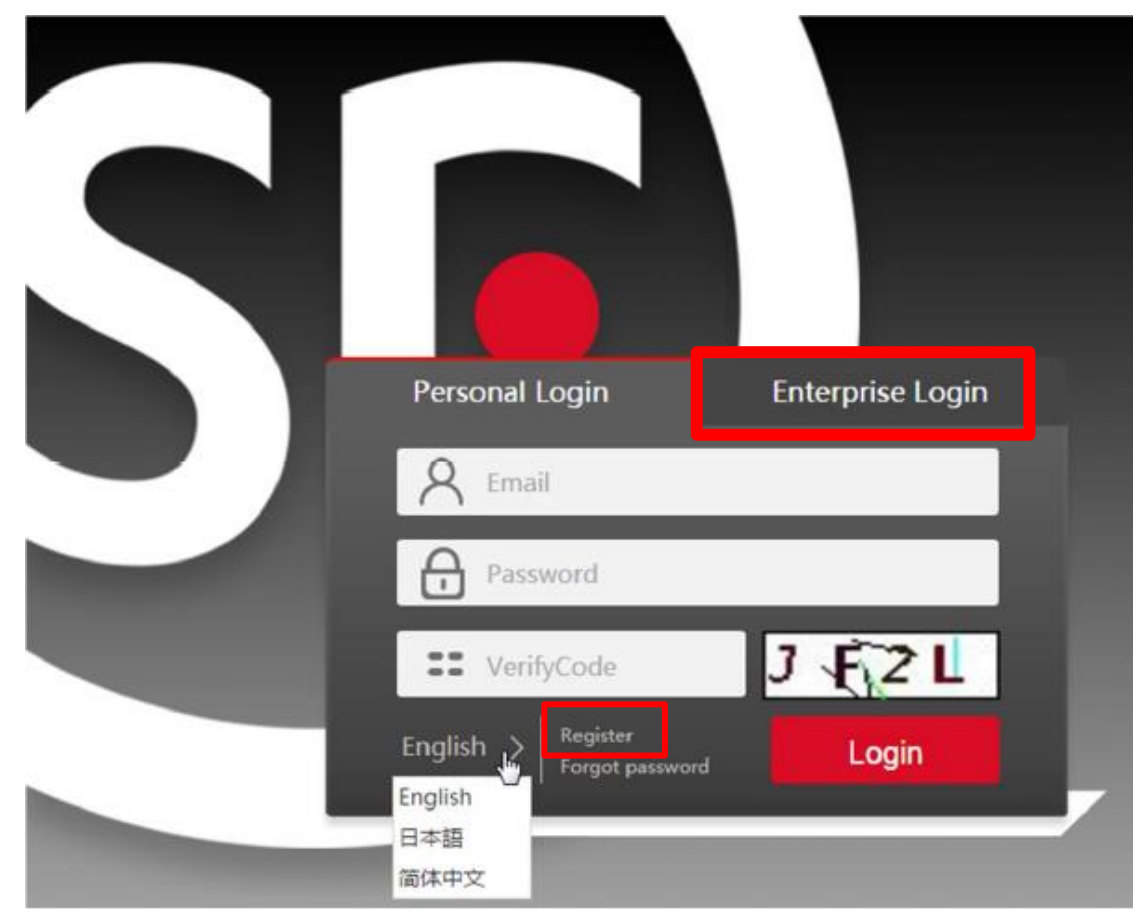

In the registration page, please select "Enterprise Registration", fill in all information with \*, tick "I Agree <*Service Agreement*>", and click "Register".

Please make sure that you provide the correct registration code and credit account number.

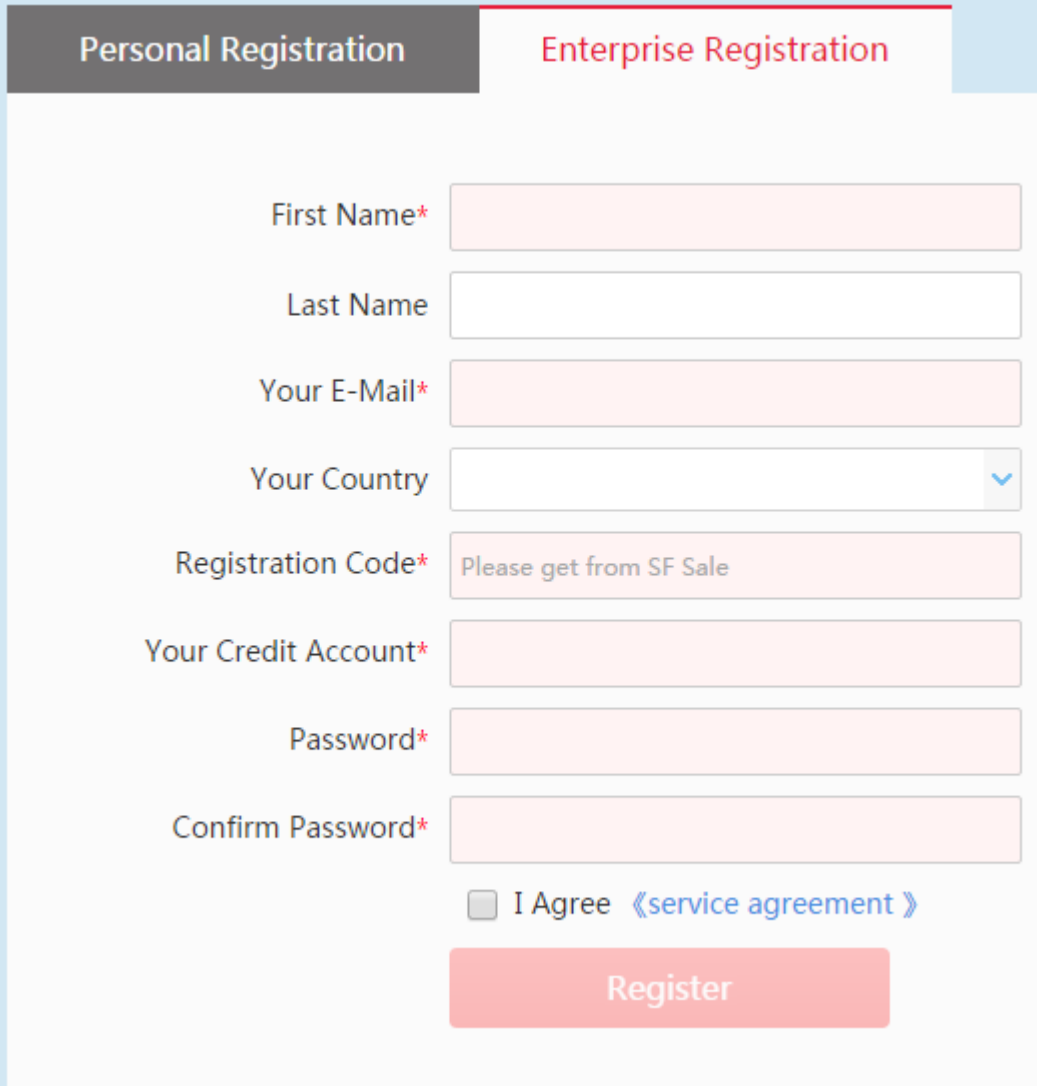

a. For any error messages, please don't hesitate to contact our sales representative for assistance.

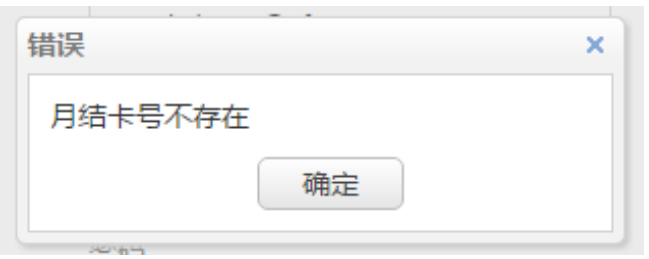

b. The dialogue box of "Register Successfully" will be popped- up, and you may begin shipping with SF!

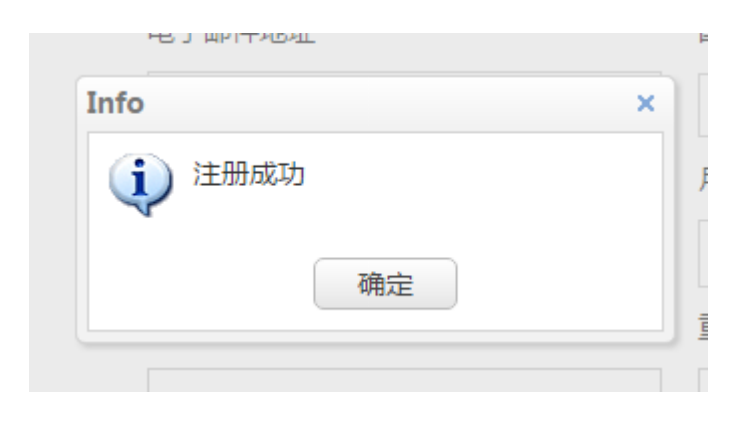

# Login and place an order

1. Input your account and password at the first page. Choose your preferred

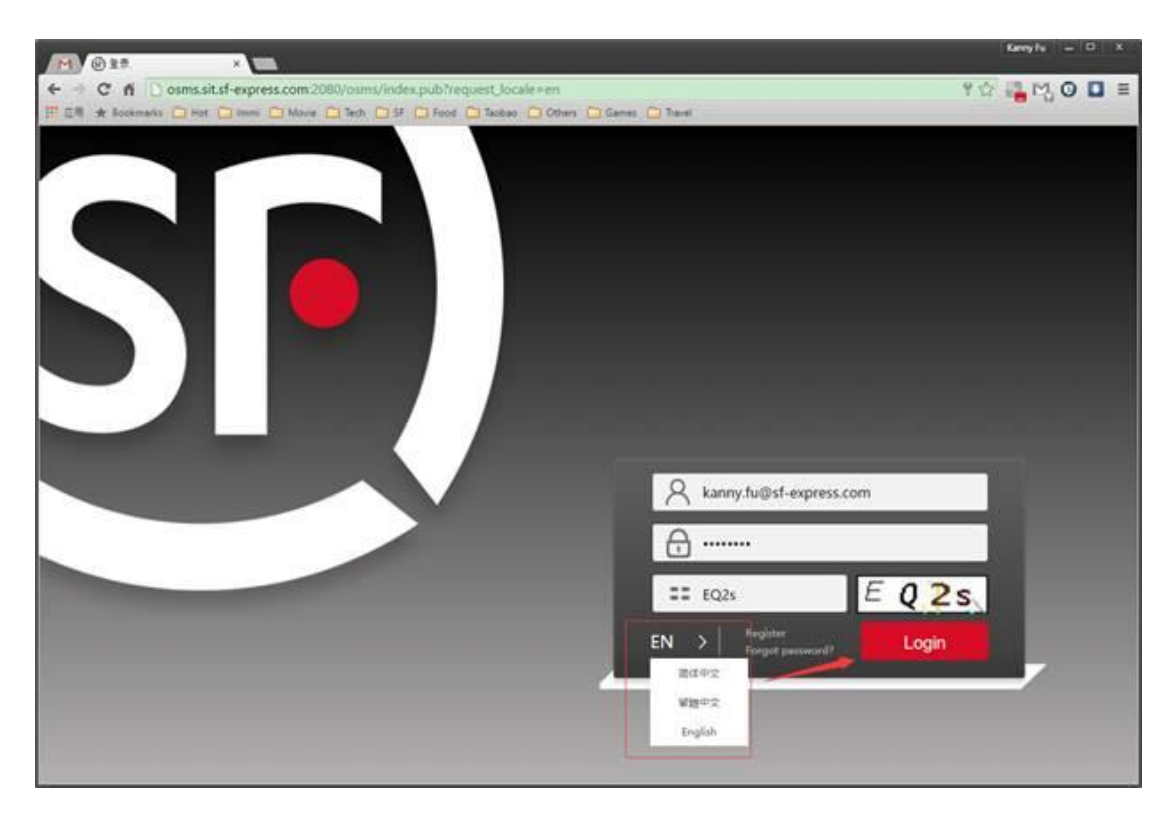

language and then login.

2. Click "Order" on the left

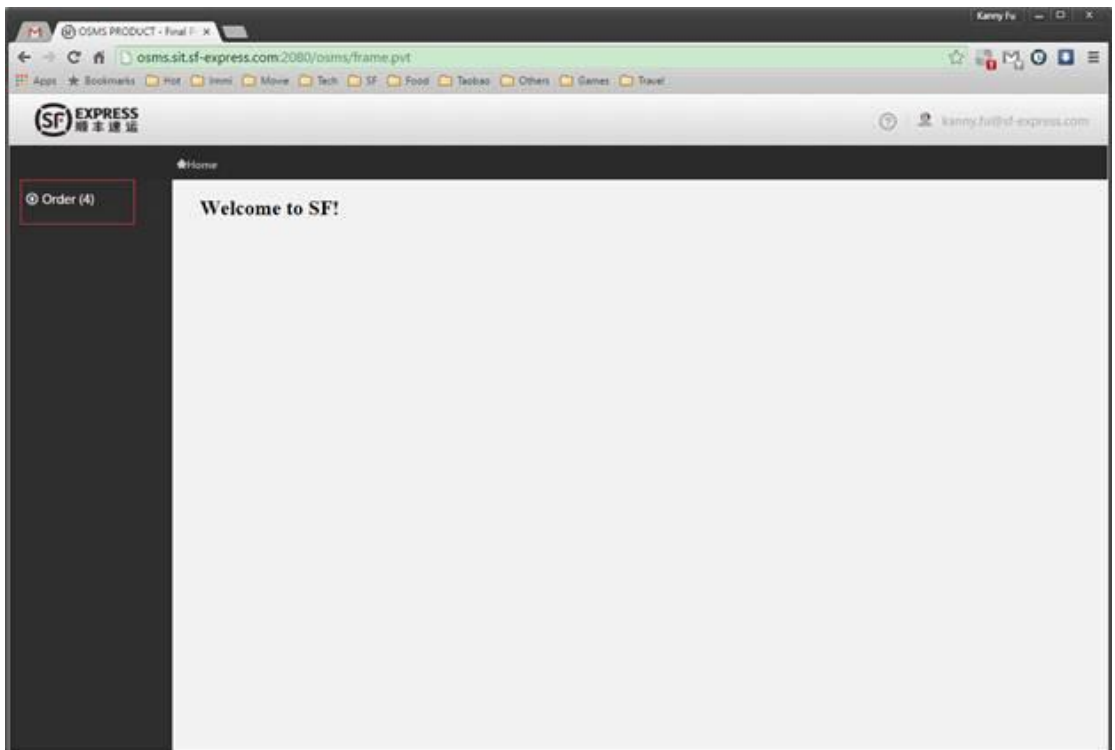

3. Choose "Order List" and click the "New" button. Let' s start the single order placing.

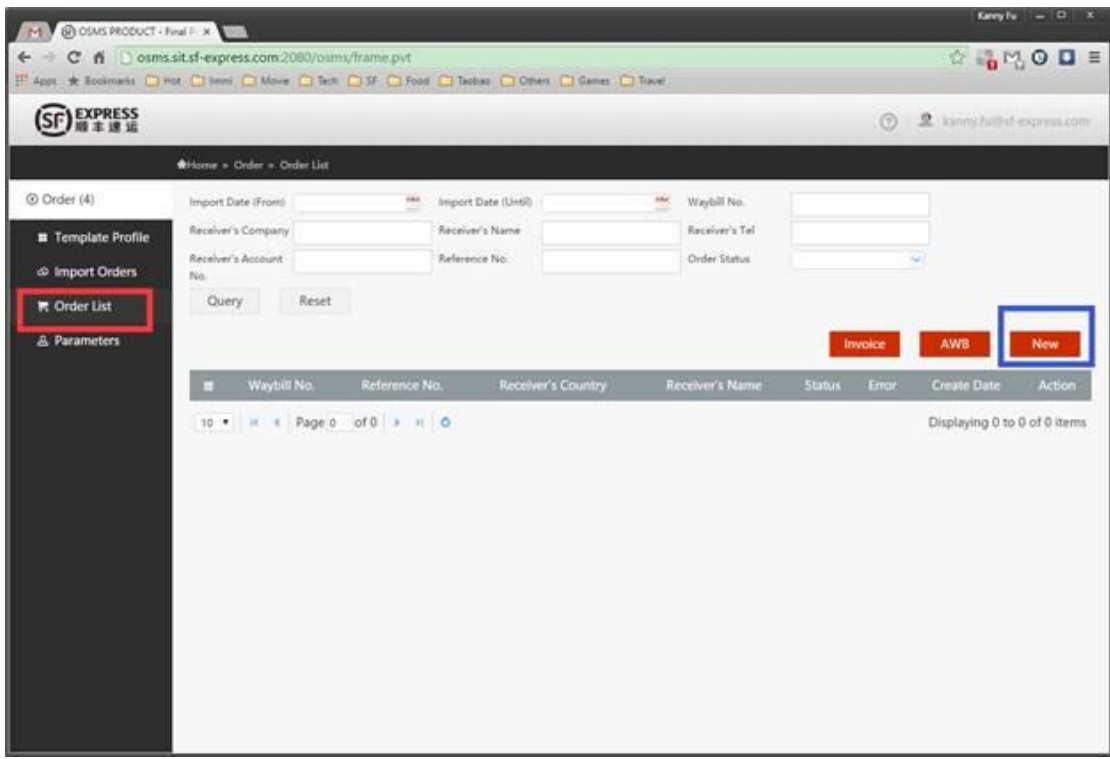

4. You will find four parts on the page. Input your shipment information and no

red grid is blank before you submit.

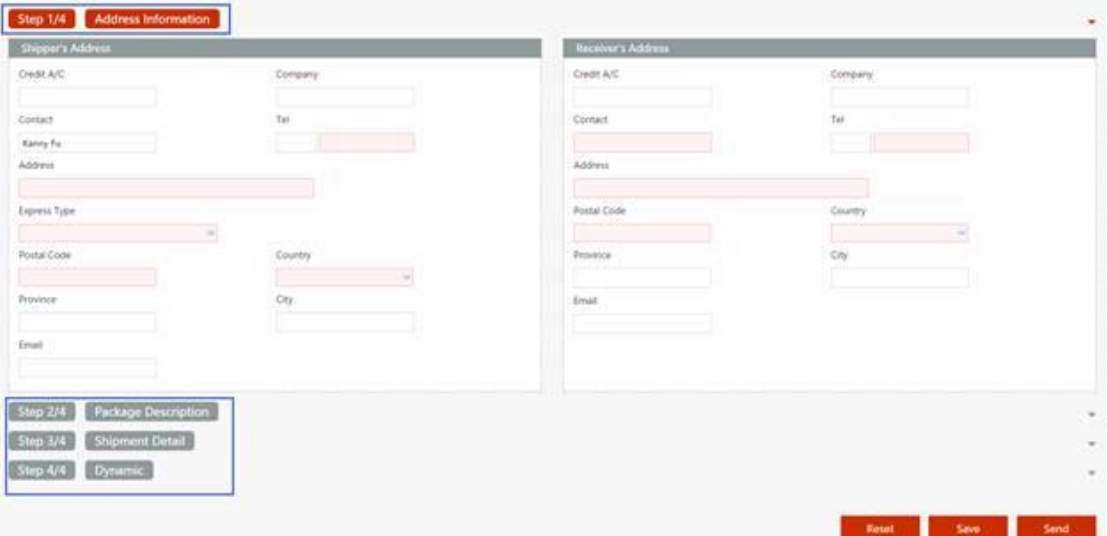

5. When you finish all the information filled in, please click save (draft) or send (to

server) button. Reset will delete all your information you input.

6. You will see your shipment here. If your shipment is successfully submitted, you

can see the waybill# and status as below.

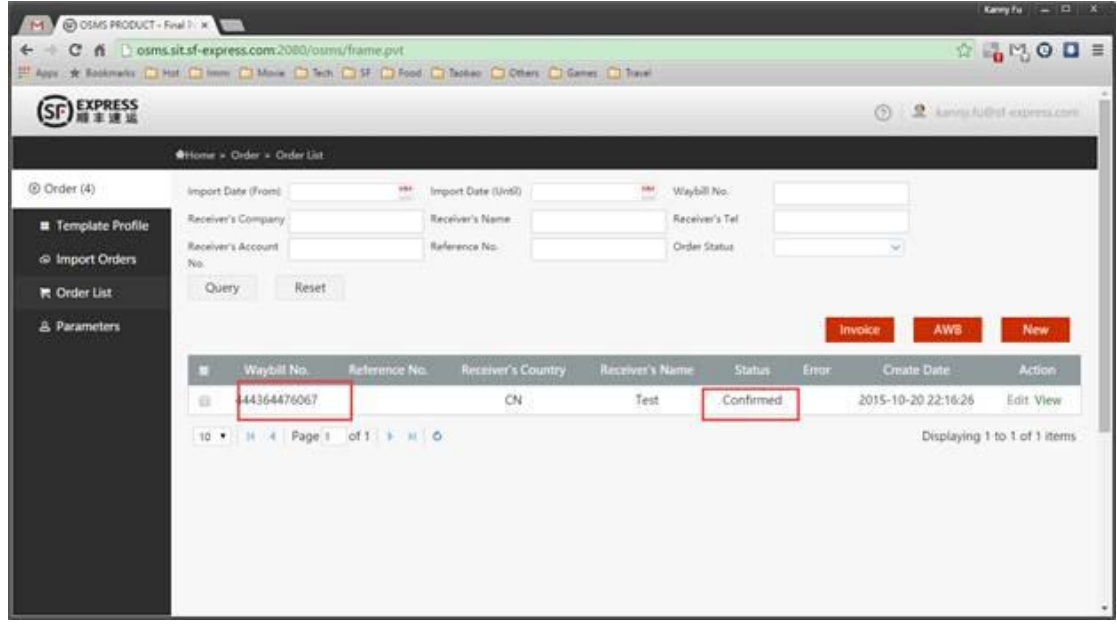

7. If you shipment is failed, then you will see Error with the message.

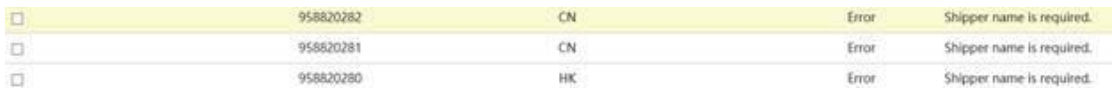

## Place batch orders

- 1. Prepare for your own template (Excel, csv or txt)
- 2. Click the "Template Profile" on the left and then press the "New" button

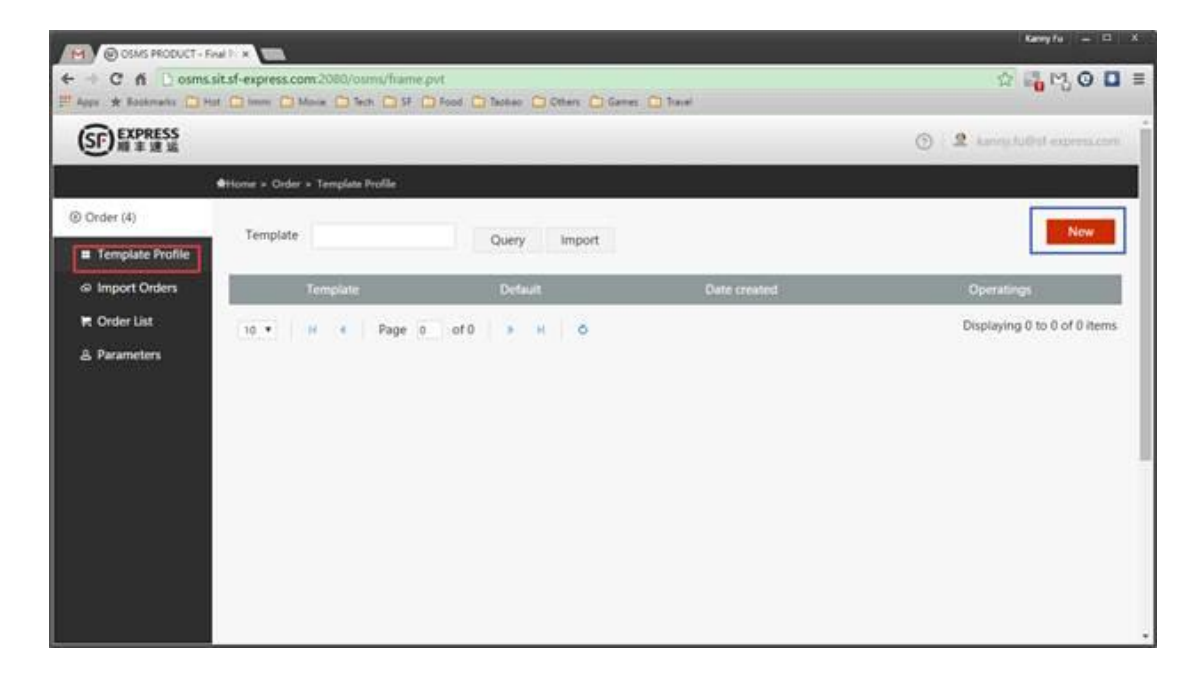

3. Input the template name and save it. Please be noted the template name could not be duplicated.

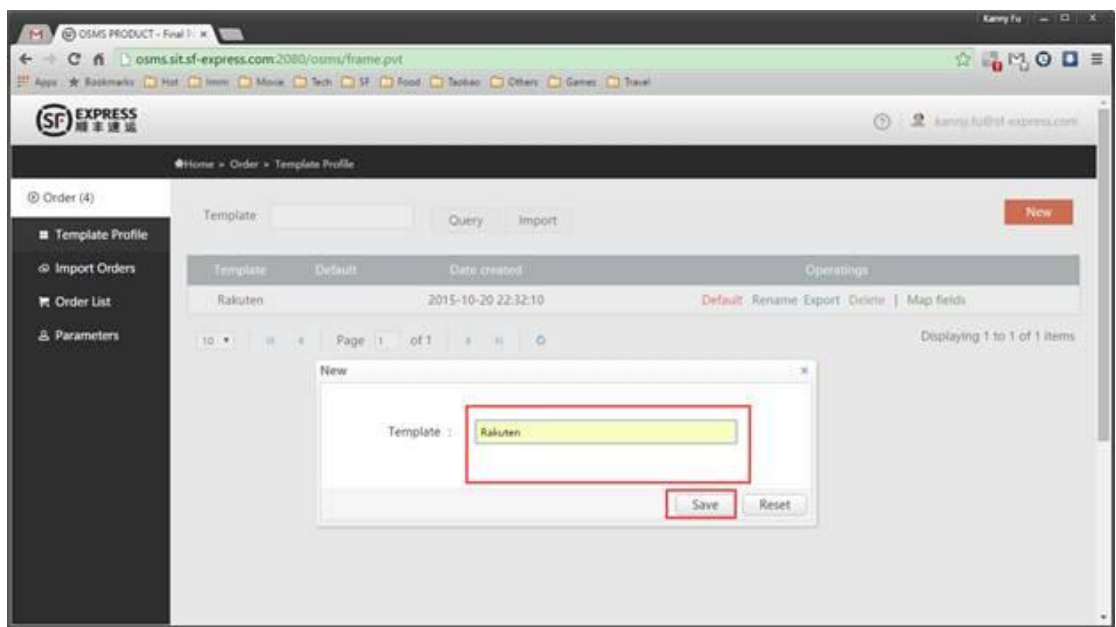

4. Choose "Map fields" to do the template matching work

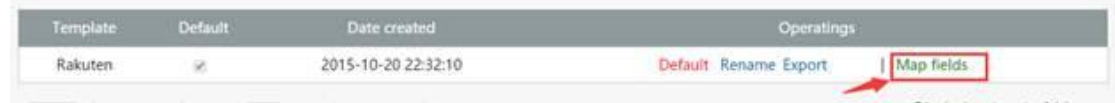

5. Choose your file and file code. Then input your template definitions. Then

submit it.

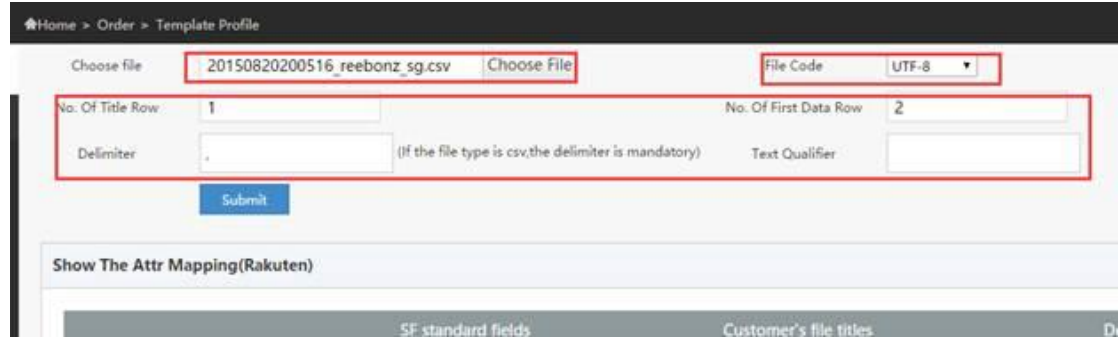

6. Start to map your field with SF information.

Choose the field name in your file or input the default value.

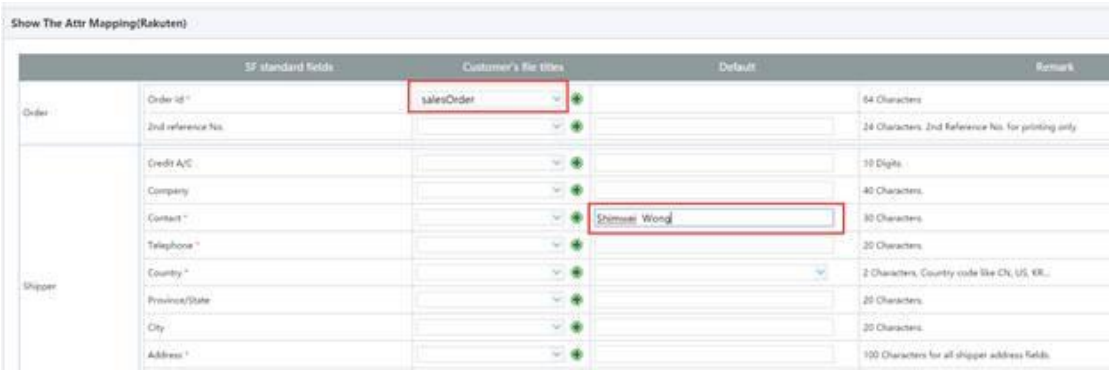

7. Also, you can import your old template mapping logic as below.

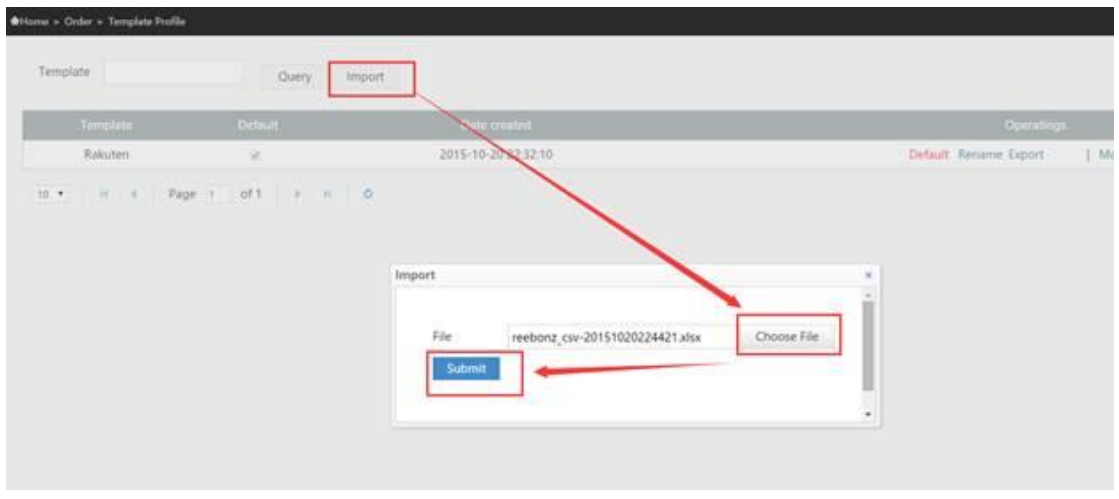

When you see the successfully saved screen, you can see all the information is

already filed in.

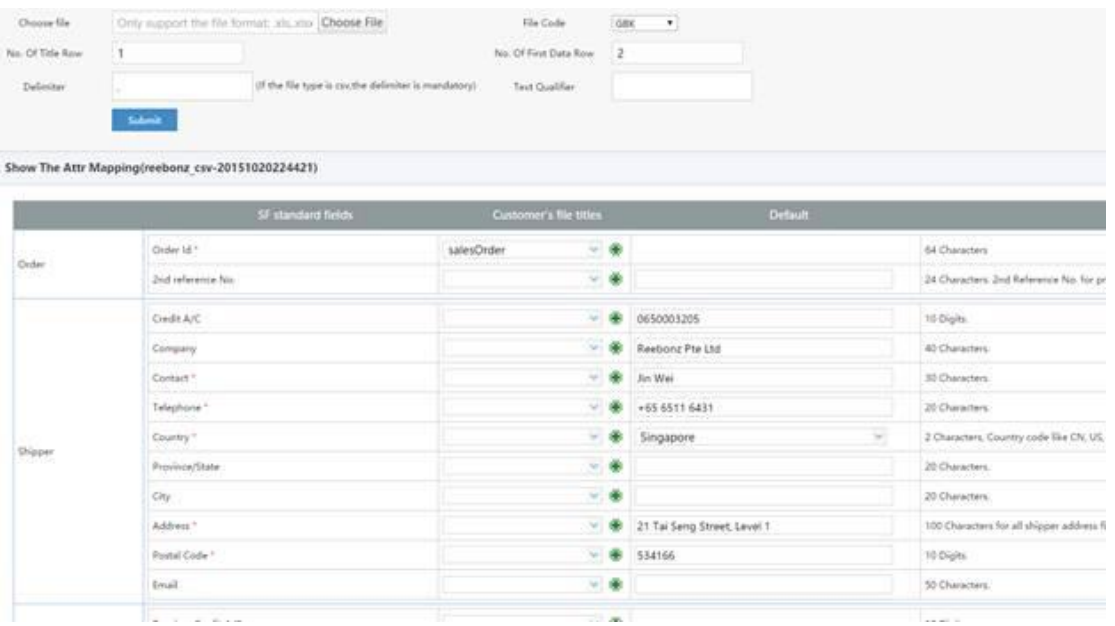

8. Import orders with your file

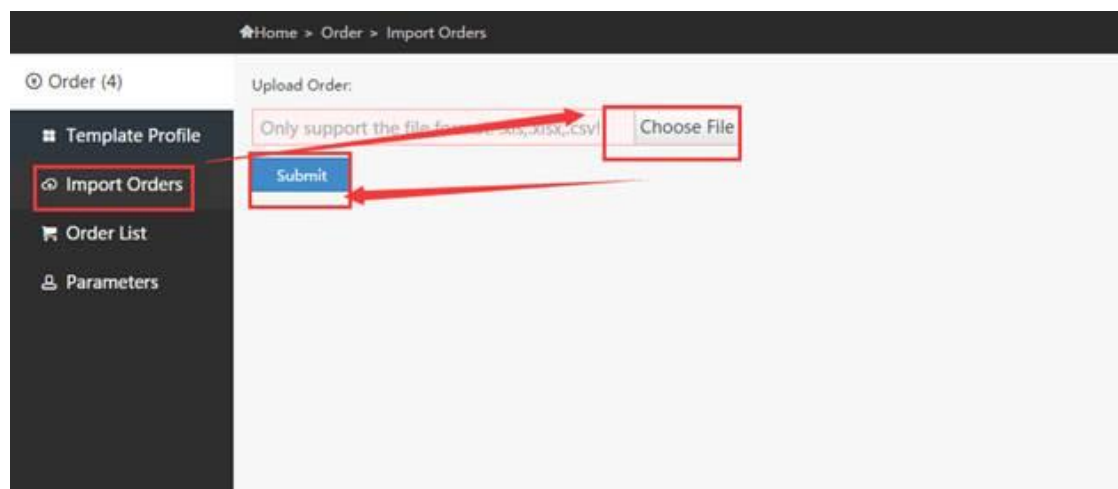

9. If successful, you will see like below.

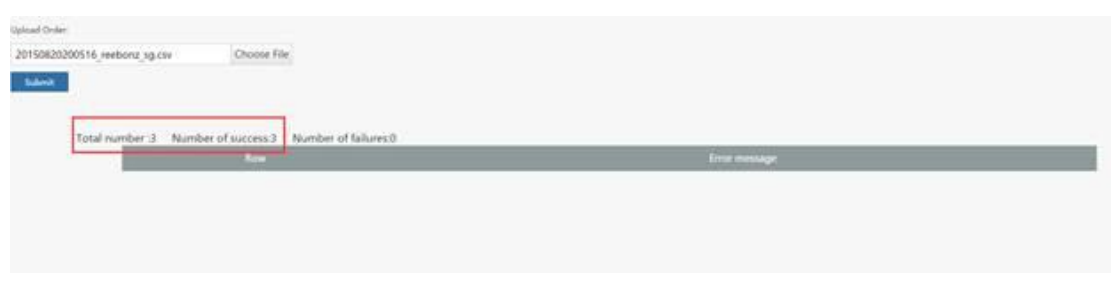

10. If there is something wrong, it will show the error message.

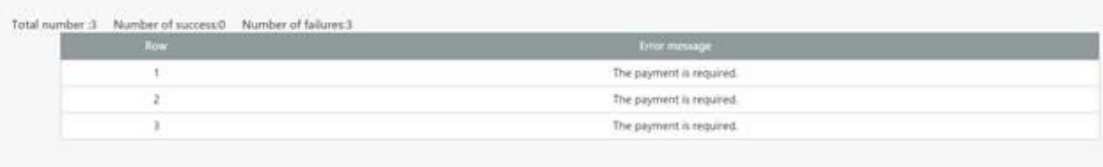

You need to modify the mapping template or your data file with the guidance

on the web page. Then, resubmit your data.

11. When all you data is successfully uploaded, you can see..

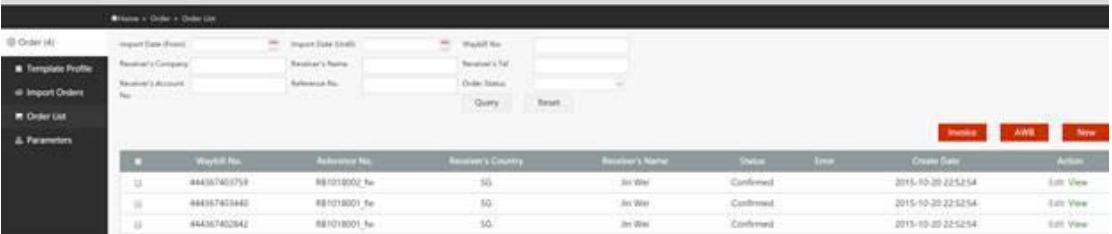

## Print AWB and Invoice

1. Choose one order or multiple orders first

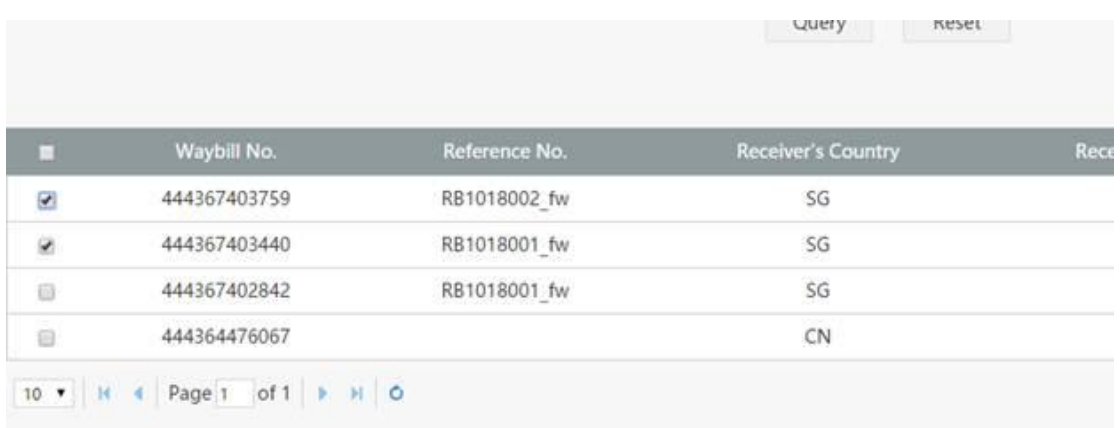

2. Click "Invoice" or "AWB" button to show the details.

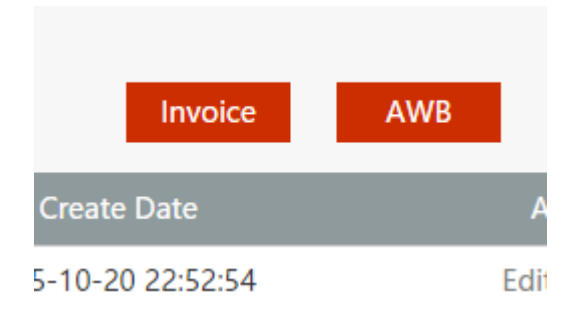

3. Choose the pdf print function to print them out

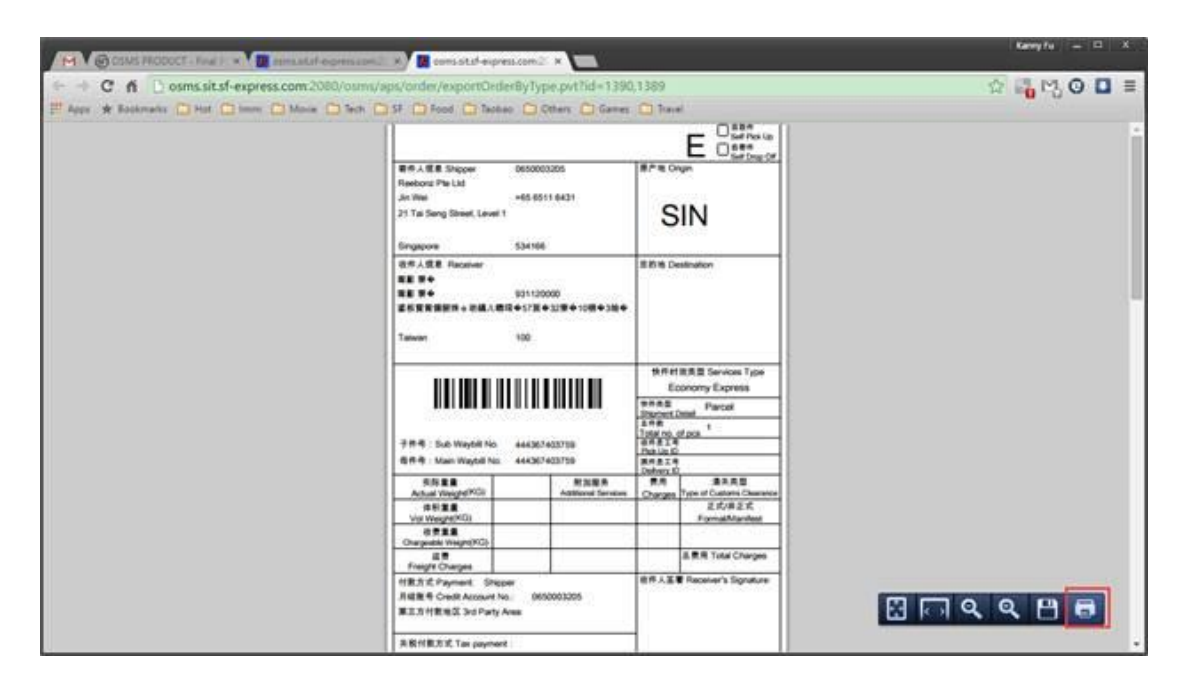

If you have any problems or feedbacks, please contact

[Kanny.fu@sf-express.com](mailto:Kanny.fu@sf-express.com) or [lixiaohong21@sf-express.com](mailto:lixiaohong21@sf-express.com) .

\*This is the end of the file.